## キーパー財務18 Ver10.0.4

# 取引明細ファイルのインポート 手順書

#### [日常処理>取引明細ファイルのインポート]

金融機関や信販会社が作成した取引明細ファイルを読み込んで、キーパー財務の仕訳に変換します。 取引明細ファイル上の摘要と、摘要・取引先辞書等を紐付けすることにより、仕訳の入力が自動化できます。 処理手順は以下の通りです。

#### (1) 明細パターンの追加

Ĩ

取引明細ファイルの取り込みを行う金融機関や信販会社の名称を登録します。画面左下の「追加」をクリックすると「明細 パターンの追加」が開きます。名称を入力して「OK」をクリックします。

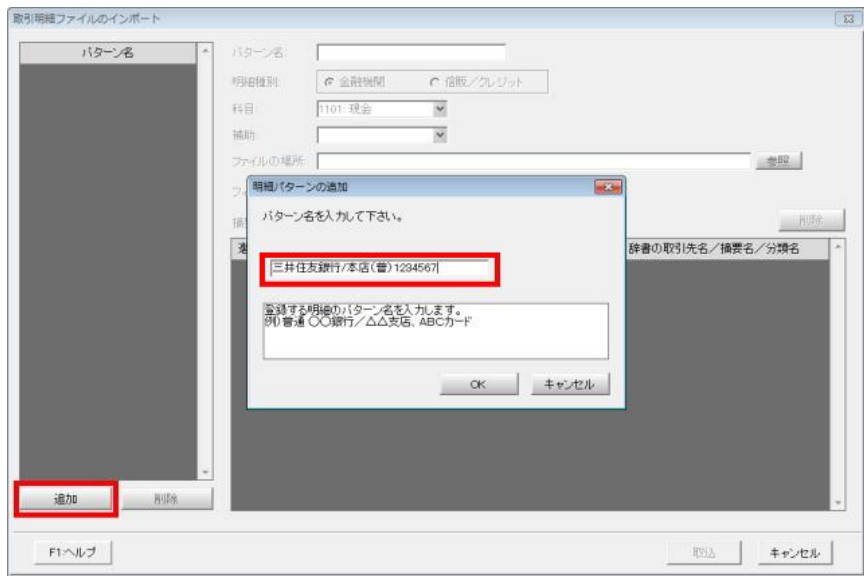

#### (2) 明細種別

「明細種別」で「金融機関」又は「信販/クレジット」を選択します。

取引明細ファイルの金額欄が入金と出金に分かれているか、又は金額欄が1つで入金がプラス、出金がマイナスのファ イルは「金融機関」で取り込み可能です。クレジットカードのように支払いが中心で出金をプラスで表記し、返金(入金)を マイナス表記するファイルは「信販/クレジット」を選択します。

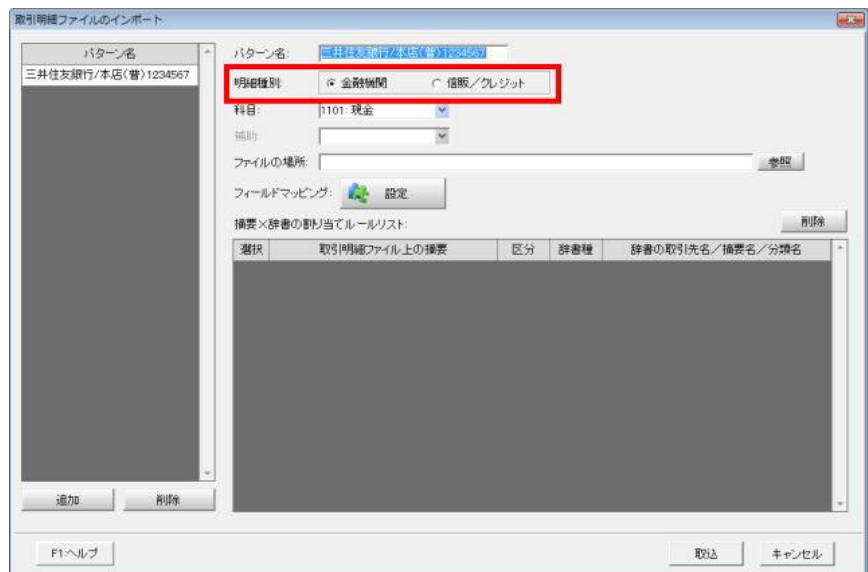

## (3) 科目の指定

銀行の取引明細ファイルの場合は「普通預金」、信販会社の取引明細ファイルの場合は「未払金」のように、取引明細ファ イル自体の勘定科目(自科目)を選択します。

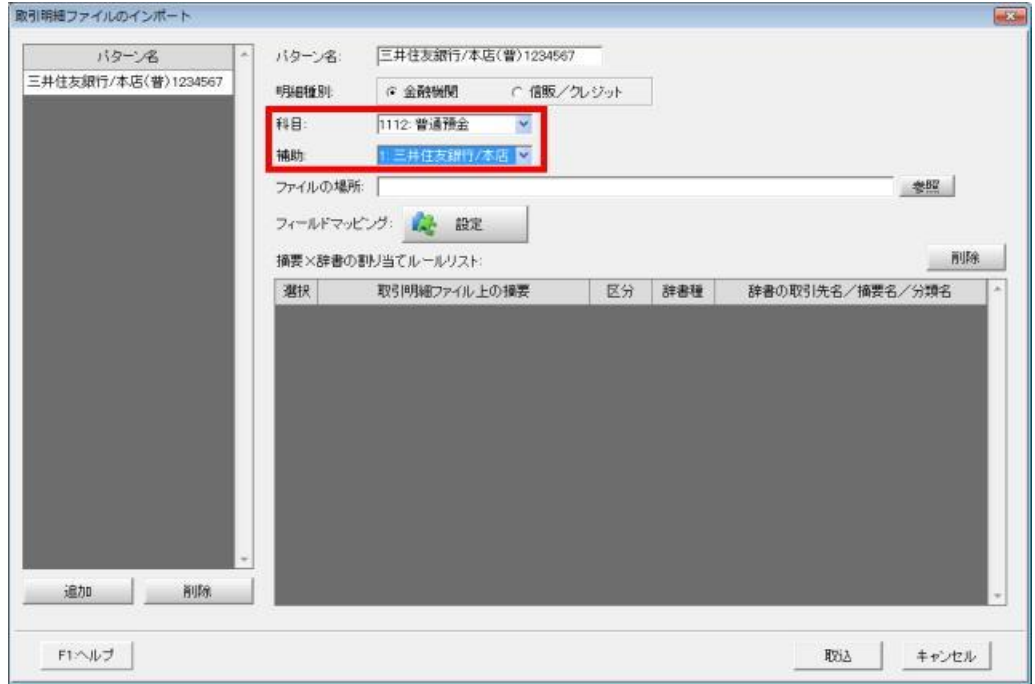

#### (4) ファイルの場所

「参照」ボタンをクリックすると「ファイルの選択」画面が開きます。

金融機関や信販会社が作成した取引明細ファイルを選択して「開く」ボタンをクリックすると、下図のように「ファイルの場 所」にパスが書かれます。

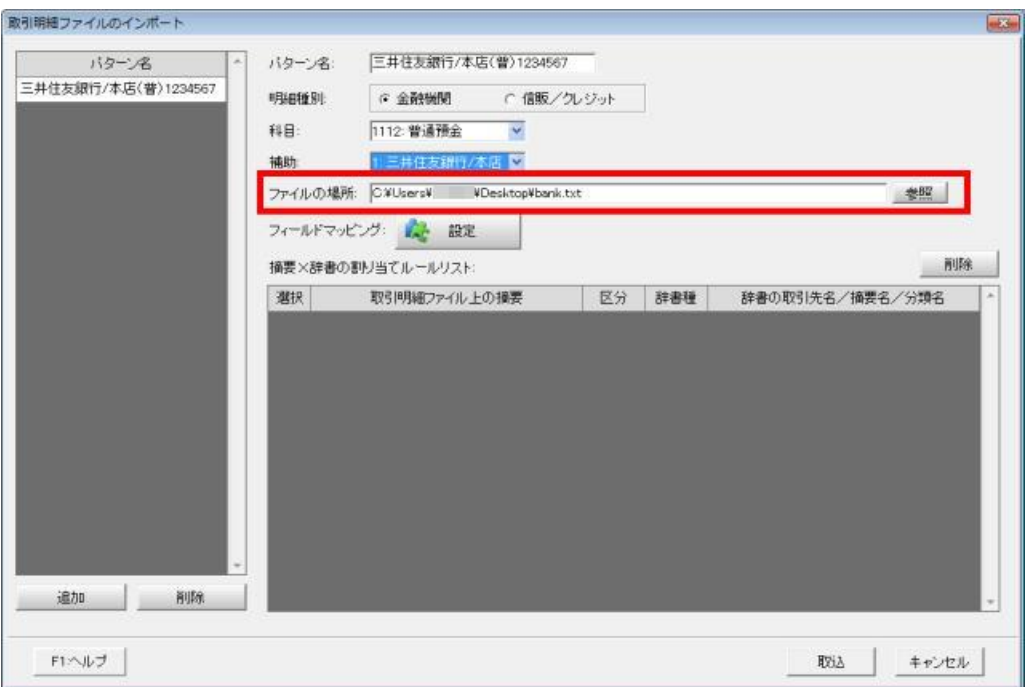

## (5) フィールドマッピング

「ファイルの場所」で指定した取引明細ファイルがどのようにレイアウトされているかを定義します。「設定」ボタンをクリック します。

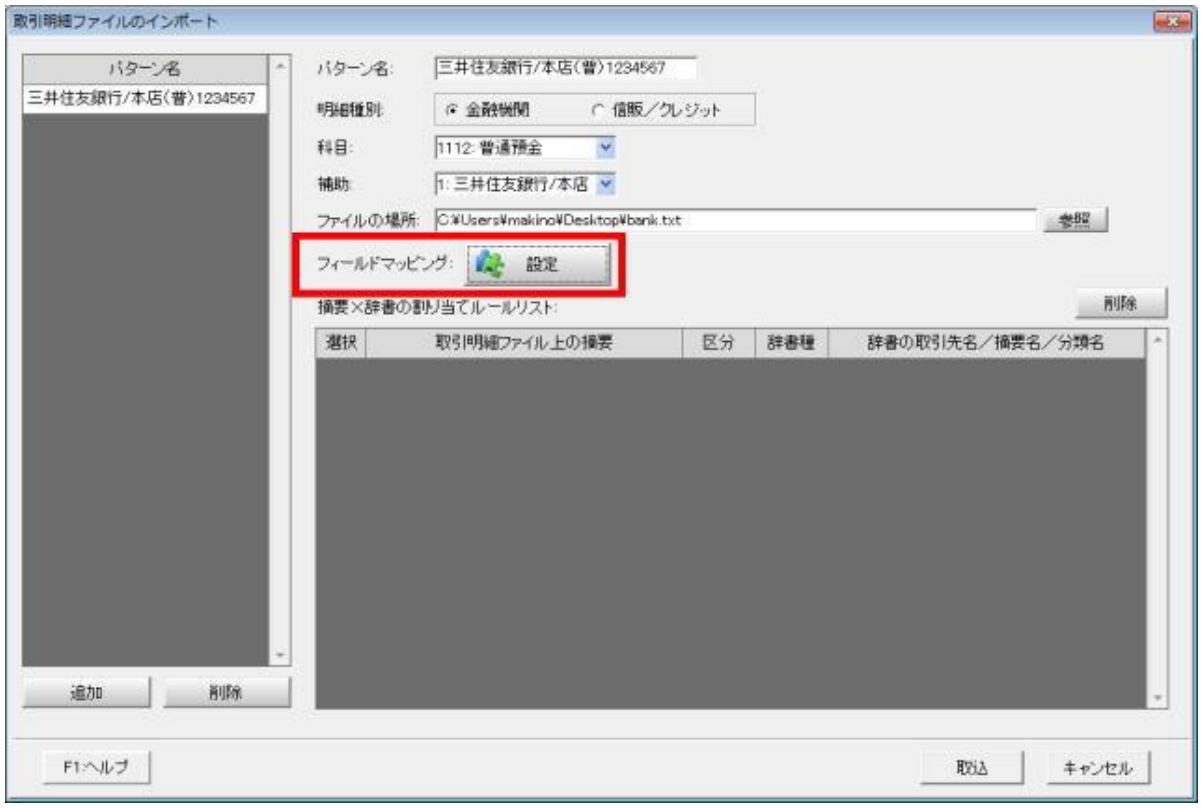

※ 初めて取引明細ファイルをインポートする場合にだけ必要な作業です。

※ 全銀フォーマット(入出金明細・固定長(改行あり)・JIS コードのテキストファイル)が取込対象です。

また、全銀フォーマットにおける摘要は「項番15 振込依頼人名」と「項番18 摘要内容」になります。

※ (4)で全銀フォーマットのファイルを選択した場合はフィールドマッピングは不要です。「設定」ボタンを押すと、 「全銀協ファイル形式のため、設定の必要はありません。」のメッセージが出ます。

### (6) フィールドマッピング設定

取引明細ファイルの各列がどのような意味を持つかを定義します。 「日付」と「摘要」と「金額」の設定が必須です。 日付欄が3列のファイルは「年」と「月」と「日」を選択し、「日付」は空白にしてください。 日付欄が1列のファイルは「日付」を選択し、「年」と「月」と「日」は空白にしてください。 金額欄が2列のファイルは「入金」と「出金」を選択し、「入出金」は空白にしてください。 金額欄が1列のファイルは「入出金」を設定し、「入金」と「出金」は空白にしてください。入出金区分が文字の場合は入金 欄・出金欄にそれぞれ指定する文字を入れてください。

設定が完了したら「OK」ボタンをクリックします。

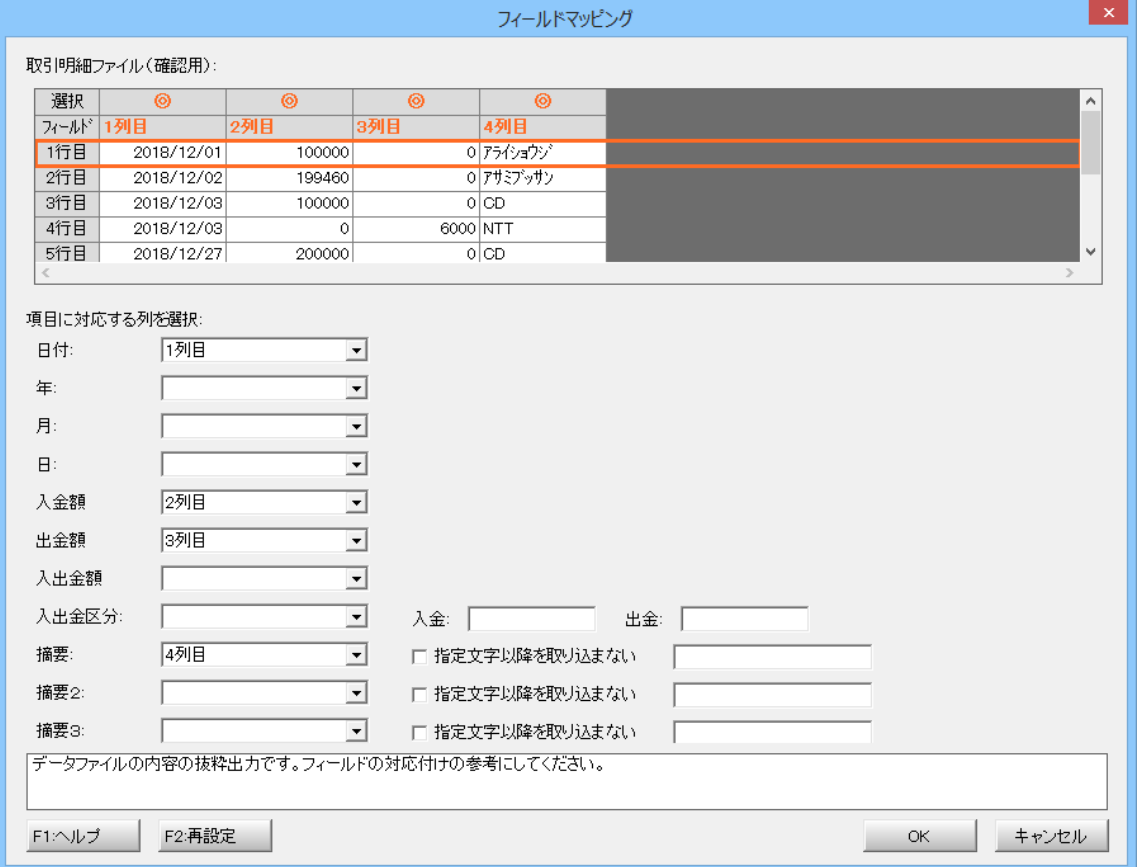

※ 初めて取引明細ファイルを取り込みする場合にだけ必要な作業です。

- ※ 先頭行に見出しがあれば自動で定義されます。
- ※ 「F2:再設定」をクリックすると、初めてこの画面を開いた時と同じ状態になります。(先頭行に見出しがあれば自 動で設定され、無ければ全て空欄になります。)
- ※ 取引明細ファイルの摘要名と摘要・取引先辞書等を紐付けすることにより仕訳の自動入力を実現する仕様のた め、摘要欄がその都度変動すると毎回紐付け作業が必要になってしまいます。
- ※ 「指定文字以降は取り込まない」は、摘要欄に『管理番号:XXXXXXXXXX』のような文字が必ず付加され、且つ 『XXXXXXXXXX』の部分が変動する場合に利用します。チェックして後ろのボックスに『管理番号』と入力するこ とにより、変動部分の『管理番号:XXXXXXXXXX』は取り込まれなくなります。

摘要欄が複数ある場合は摘要・摘要2・摘要3でそれぞれ指定してください。指定した摘要は結合して取り込まれ ます。

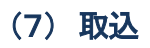

「取込明細ファイルのインポート」画面に戻ります。「取込」ボタンをクリックし、確認画面を「OK」するとインポート処理が始 まります。

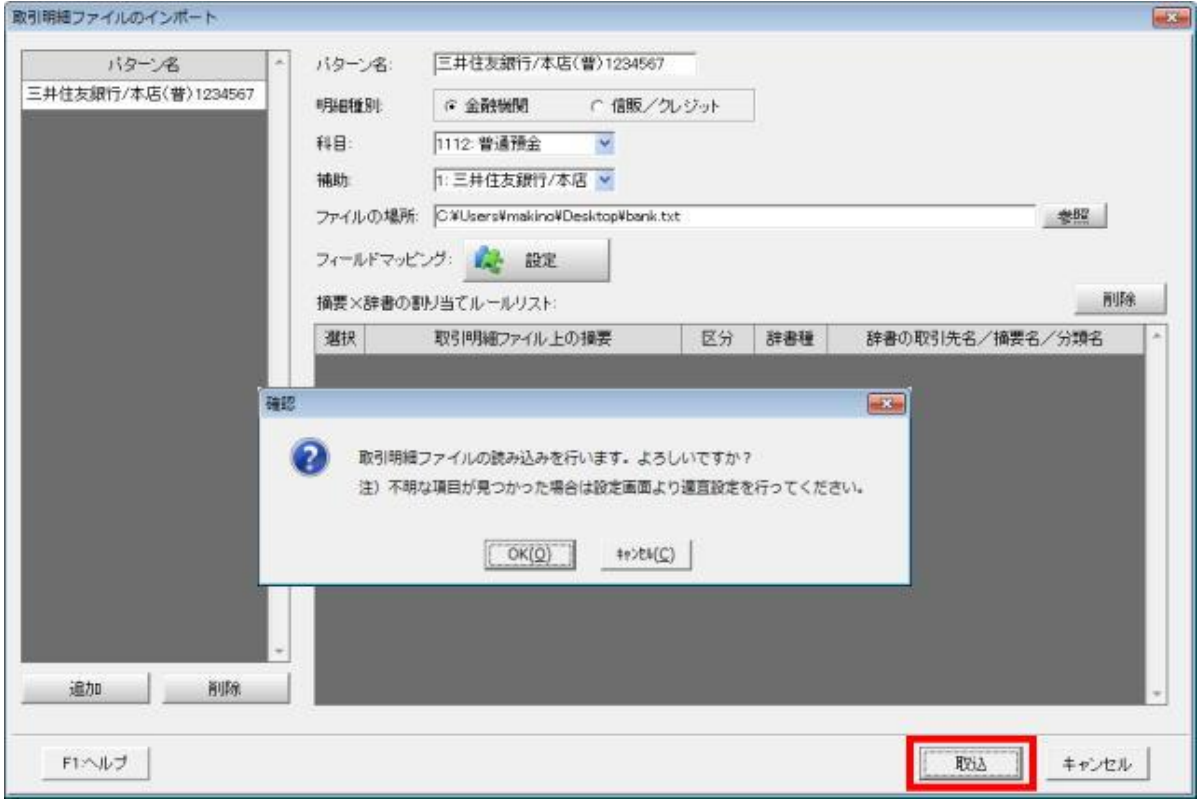

#### (8) 取引明細ファイルのインポート 一覧

取引明細ファイルをインポートしました。

背景色がオレンジ色の箇所(科目・補助・部門欄)に入力すれば仕訳が完成しますが、取引明細ファイルと摘要・取引先 辞書等を紐付けすれば、次回以降はインポートするだけで仕訳が自動で生成されます。

背景色がオレンジ色の明細行があると仕訳に変換できません。

現在選択行の内容が画面下部に表示されるので、「取引先辞書/摘要辞書/一括辞書/返済予定表」のどれと紐付け するかを選び、「割り当て」ボタンをクリックします。

割り当てが完了し、仕訳に変換可能な取引行は青字で表示されます。

現金取引を入力した後に普通預金の取引明細をインポートすると、現金の預け入れがダブります。 インポートの必要がない取引行は「不要」にチェックして対象から外します。(対象外の取引行はグレー表示になります。)

入力・割り当て・不要のいずれかを行い、オレンジ色の明細行を無くしたら「F12:仕訳書込」を実行してください。

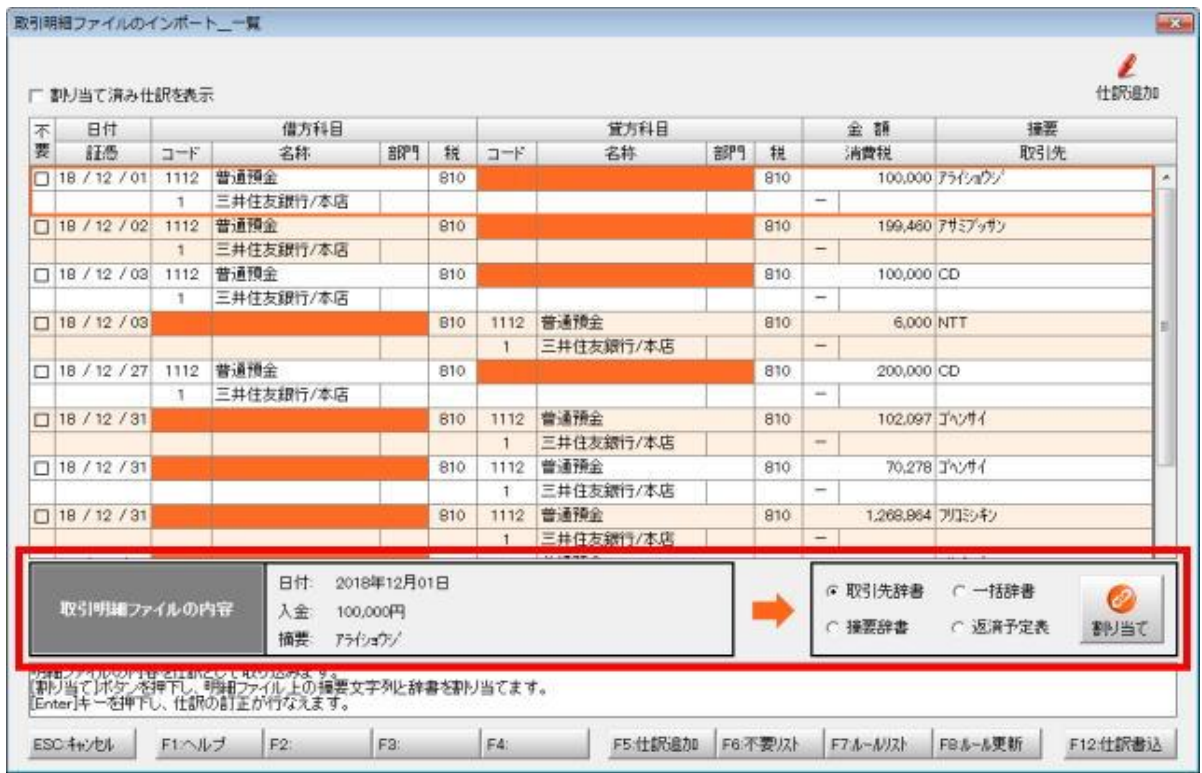

※ 次頁以降は各辞書への割り当てについての説明です。

- (9) 取引先辞書への割り当て
- (10) 取引先辞書への割り当て(振込手数料)
- (11) 摘要辞書への割り当て
- (12) 一括辞書への割り当て
- (13) 返済予定表への割り当て
- (14) 不要取引

### (9) 取引明細ファイルのインポート 取引先辞書への割り当て

「アライショウジ」からの 100,000 円の入金は売掛金の回収だとします。

「取引先辞書」にチェックして「割り当て」ボタンをクリックします。

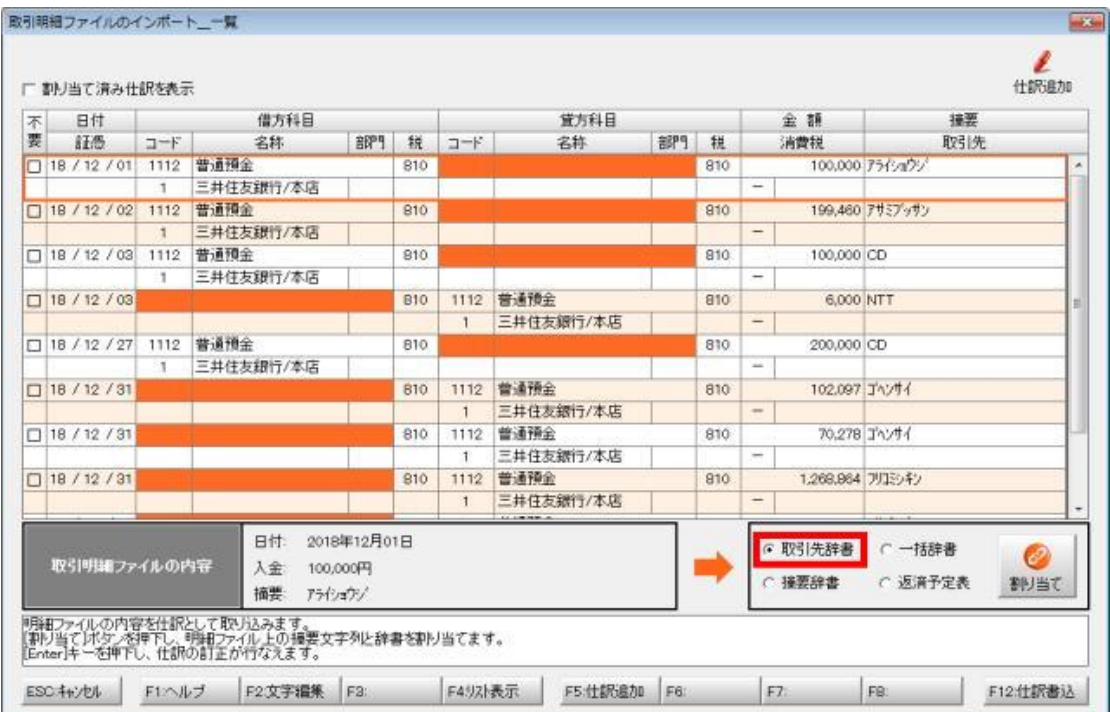

「取引先辞書」が開きます。「新井商事(株)」を選択してダブルクリックします。

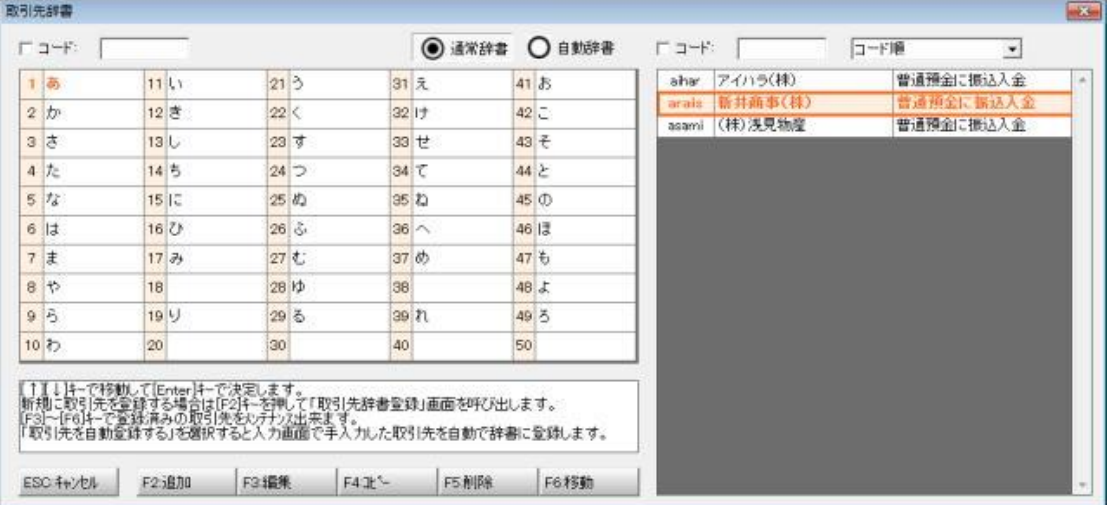

※ 「通常辞書」と「自動辞書(=プロオプションを利用する会計事務所が入力済み仕訳から自動生成した取引先辞 書)」のどちらからでも選択可能です。

※ ここで呼び出された取引先辞書は、(3)で指定した自科目が仕訳に登録されている取引先に絞って表示します。 (入金の場合は借方が自科目、出金の場合は貸方が自科目の取引先だけを表示します。)

「取引明細ファイルのインポート 一覧」に戻ります。

割り当てが完了した明細行は青字で表示されます。

以降「アライショウジ」からの入金は全てこの通りの仕訳が自動で作成されます。

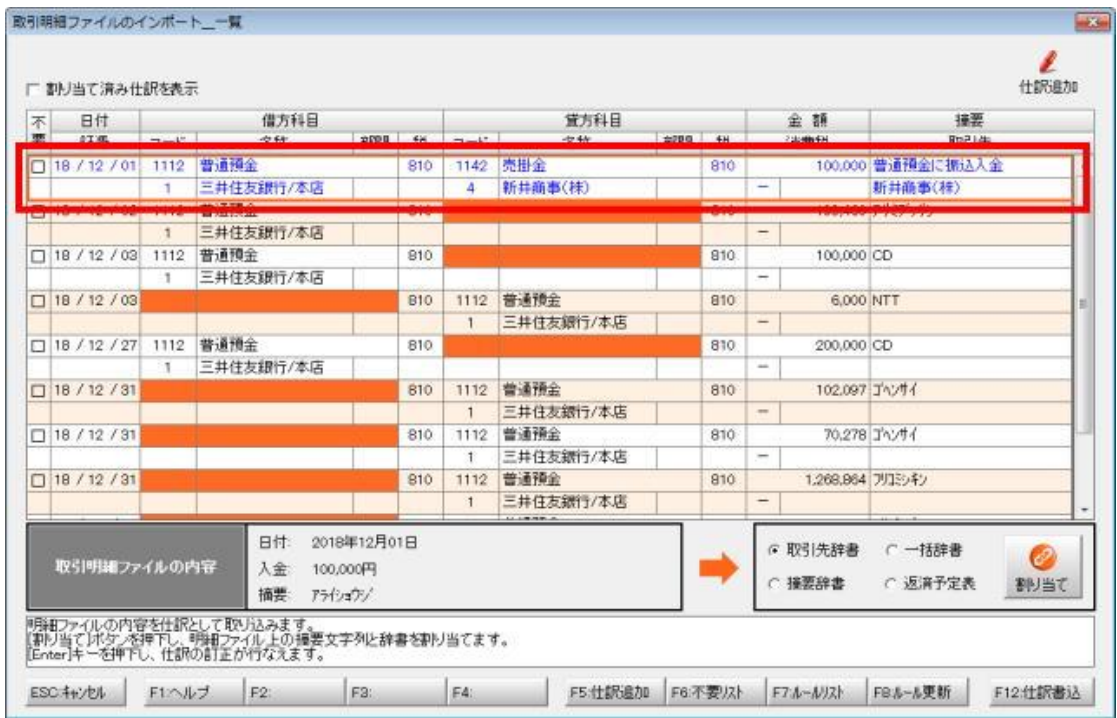

※ 「アライショウジ」からの入金については自動で仕訳が作成されるようになりましたが、「アライショウジ」への支払いに ついては別途設定が必要です。(取引明細ファイルの摘要一つに付き、入金用と出金用の設定ができます。)

#### (10) 取引明細ファイルのインポート 取引先辞書への割り当て(振込手数料)

「アサミブッサン」からの入金も売掛金の回収ですが、200,000円から振込手数料540円が差し引かれ、199,460円が入金 になったとします。

「取引先辞書」にチェックして「割り当て」ボタンをクリックします。

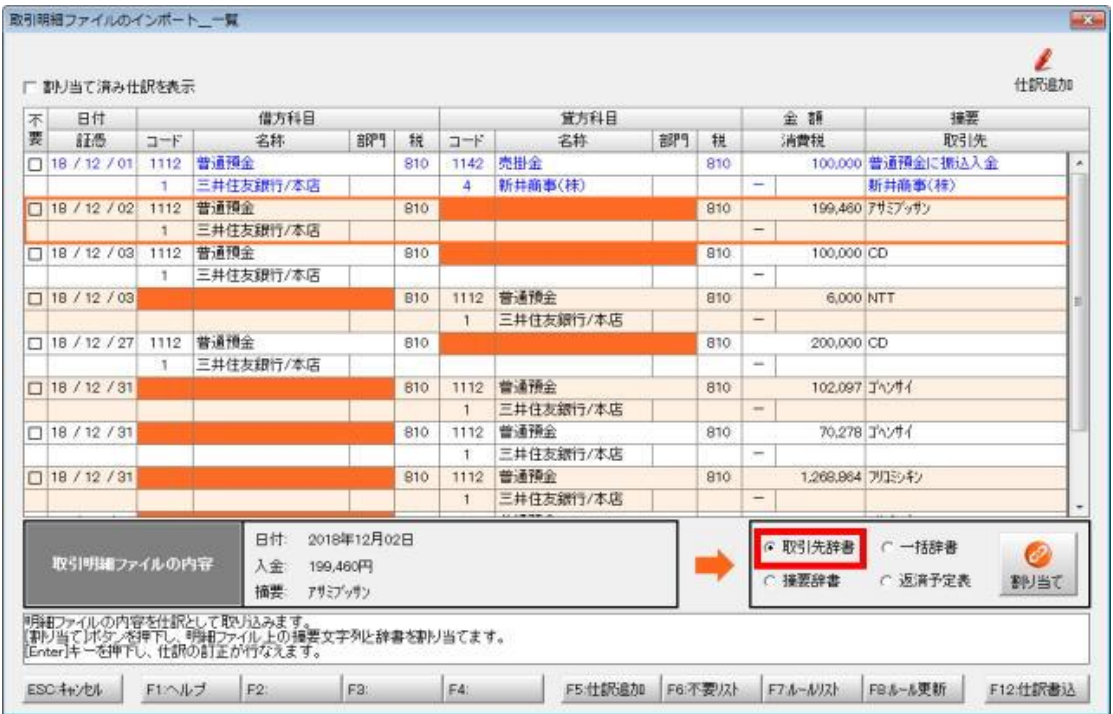

「取引先辞書」が開きます。「(株)浅見物産」を選択して「F3:編集」をクリックします。

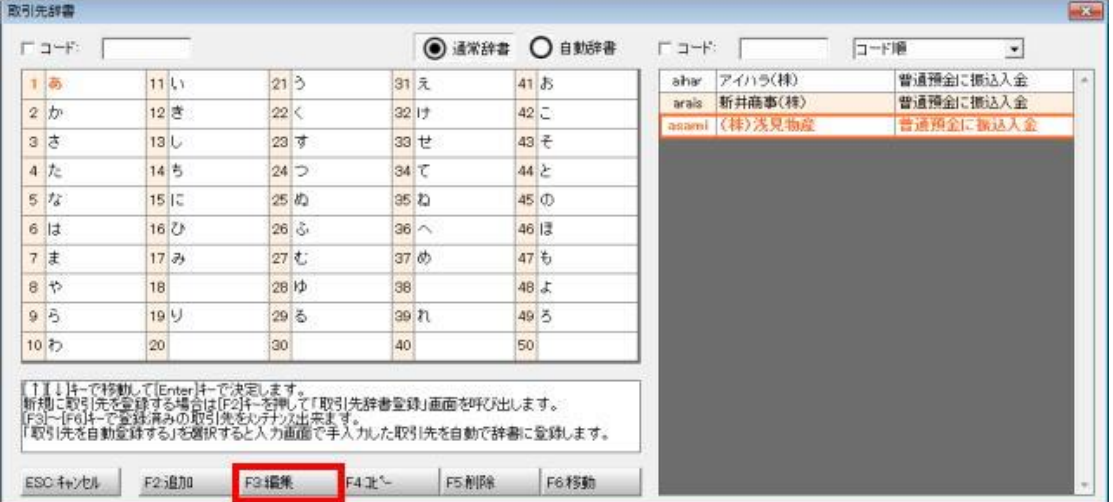

- ※ 「通常辞書」と「自動辞書(=プロオプションを利用する会計事務所が入力済み仕訳から自動生成した取引先辞 書)」のどちらからでも選択可能です。
- ※ ここで呼び出された取引先辞書は、(3)で指定した自科目が仕訳に登録されている取引先に絞って表示します。 (入金の場合は借方が自科目、出金の場合は貸方が自科目の取引先だけを表示します。)

「取引先辞書登録」が開きます。振込手数料の金額を税込で入力し、「科目設定」ボタンをクリックして振込手数料の科目を指定 して「閉じる」ボタンをクリックします。「OK」で「取引先辞書登録」を閉じます。

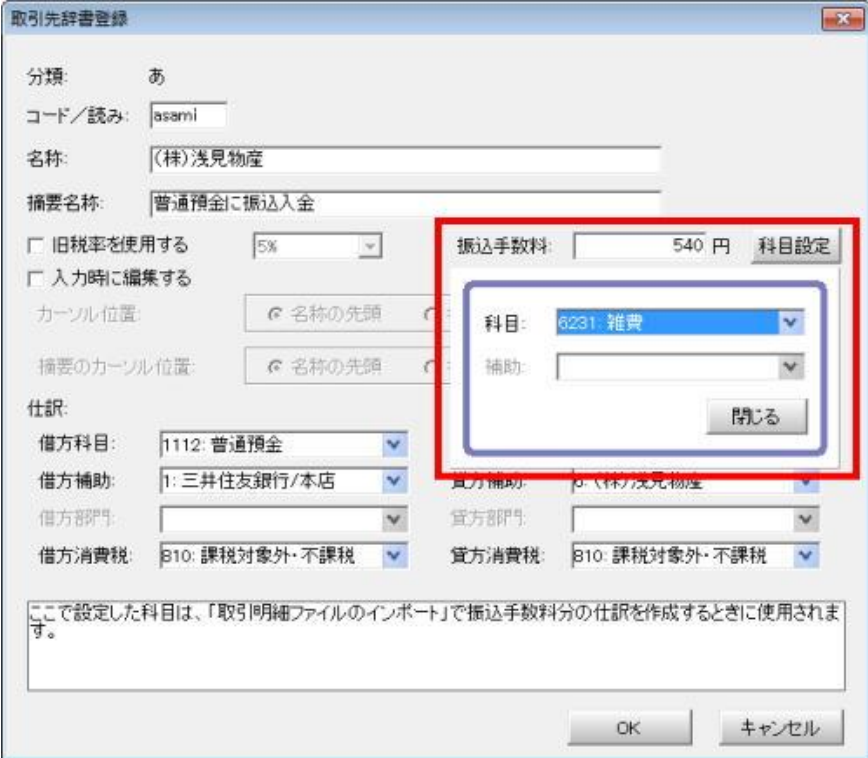

※ 振込手数料は振込金額により異なりますので、ここでは通常負担する金額を登録してください。

「取引先辞書」に戻ります。「(株)浅見物産」を選択してダブルクリックします。

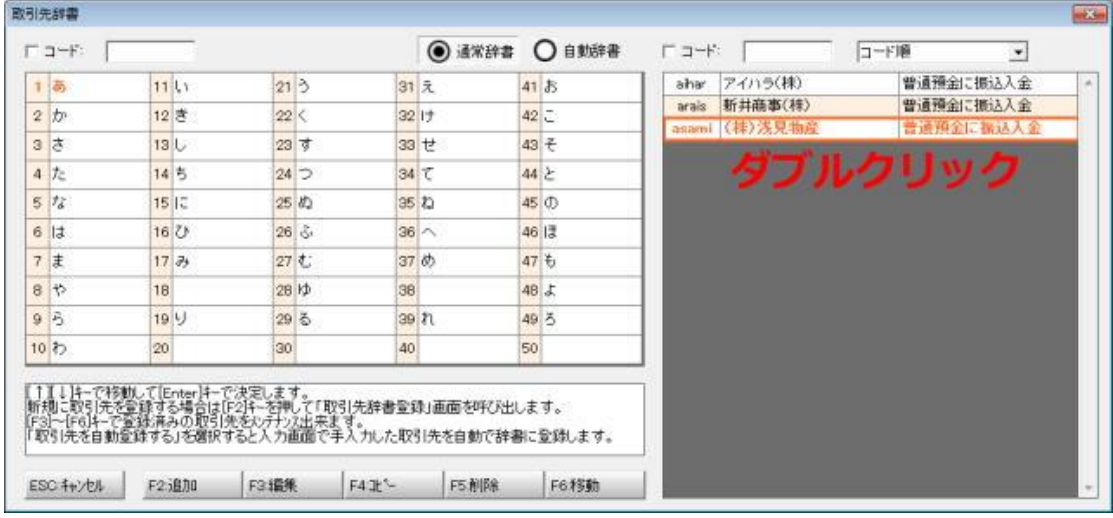

「取引明細ファイルのインポート 内訳」が開きます。

1行目は自科目仕訳です。入金なら借方、出金なら貸方に自科目が入り、取引明細ファイルの金額がセットされます。 3行目は振込手数料仕訳です。辞書に設定した振込手数料がセットされます。

2行目は相手科目仕訳です。入金なら貸方、出金なら借方に相手科目が入り、金額欄は差額になります。 必要に応じて適宜訂正し、「F12:確定」すると確認画面が表示されます。「OK」します。

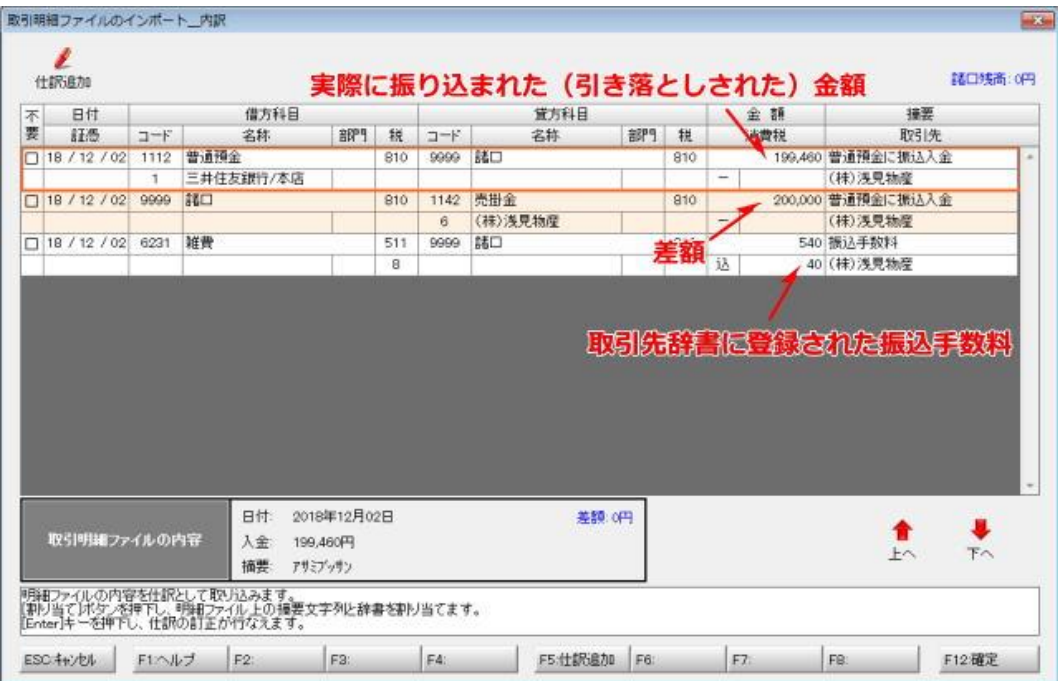

「取引明細ファイルのインポート」画面に戻ります。

割り当てが完了した取引明細行は青字で表示されます。

以降「アサミブッサン」からの入金は、全て同じパターンの仕訳が自動で作成されます。

手数料は常に同額になりますので、異なる場合は訂正してください。

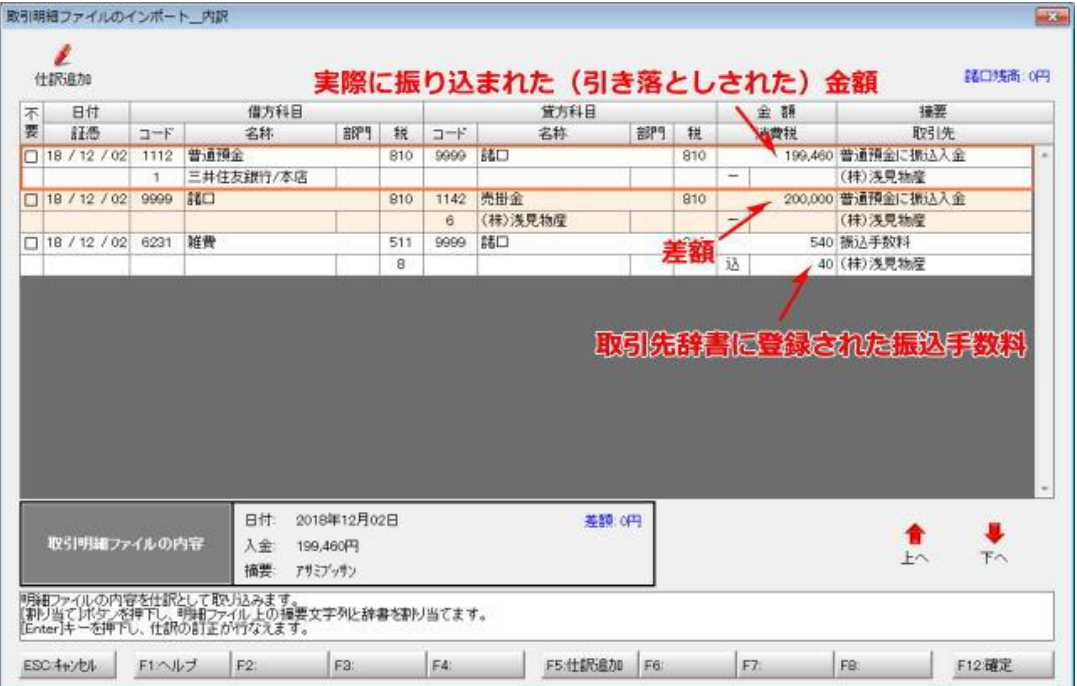

※ 「アサミブッサン」からの入金については自動で仕訳が作成されるようになりましたが、「アサミブッサン」への支払い については別途設定が必要です。(取引明細の摘要一つに付き、入金用と出金用の設定ができます。)

## (11) 取引明細ファイルのインポート 摘要辞書への割り当て

「NTT」への 6,000 円の支払いは電話料だとします。

「摘要辞書」にチェックして「割り当て」ボタンをクリックします。

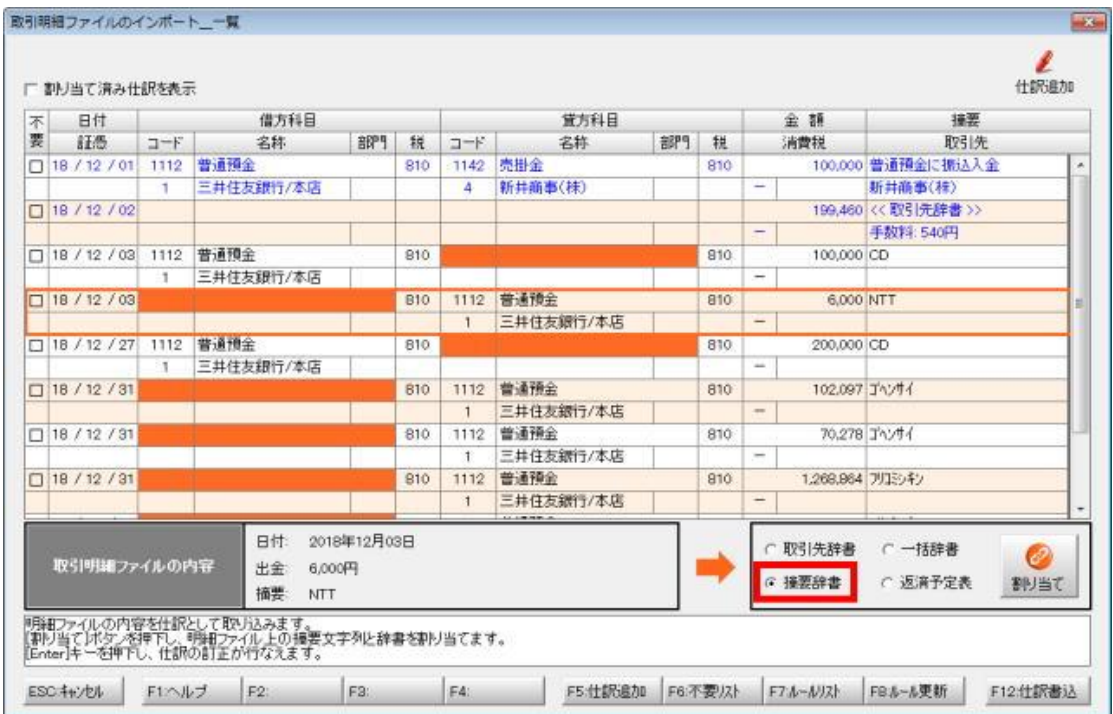

「摘要辞書」が開きます。「電話料金」を選択してダブルクリックします。

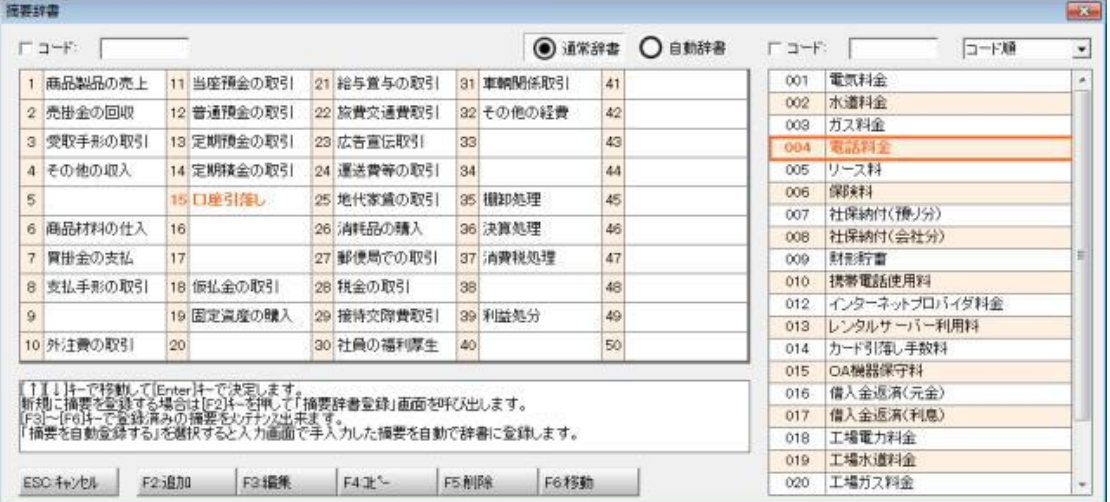

※ 「通常辞書」と「自動辞書(=プロオプションを利用する会計事務所が入力済み仕訳から自動生成した摘要辞 書)」のどちらからでも選択可能です。

※ ここで呼び出された摘要辞書は、(3)で指定した自科目が仕訳に登録されている摘要に絞って表示します。(入 金の場合は借方が自科目、出金の場合は貸方が自科目の摘要だけを表示します。)

「取引明細ファイルのインポート」画面に戻ります。

割り当てが完了した取引明細行は青字で表示されます。

以降「NTT」への支払いは全てこの通りの仕訳が自動で作成されます。

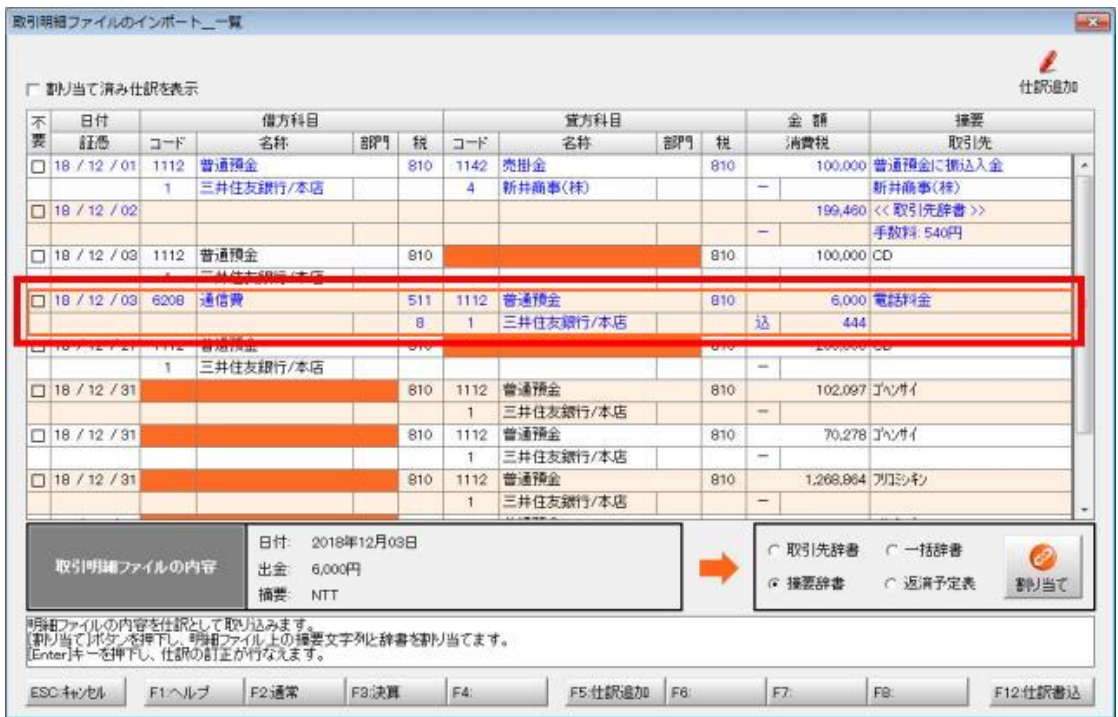

※ 「NTT」への支払いについては自動で仕訳が作成されるようになりましたが、「NTT」からの入金については別途設定 が必要です。(取引明細の摘要一つに付き、入金用と出金用の設定ができます。)

## (12) 取引明細ファイルのインポート 一括辞書への割り当て

「フリコミシキン」が2行あり、上の行の 1,268,854 円が買掛金の月末払い、下の行の 8,432,751 円が給与支給だったとしま す。このように同じ名称でも内容が異なるため摘要だけで判断できないケースや、1取引が複数仕訳になる場合は「一括 辞書」と紐付けます。

「一括辞書」にチェックして「割り当て」ボタンをクリックします。

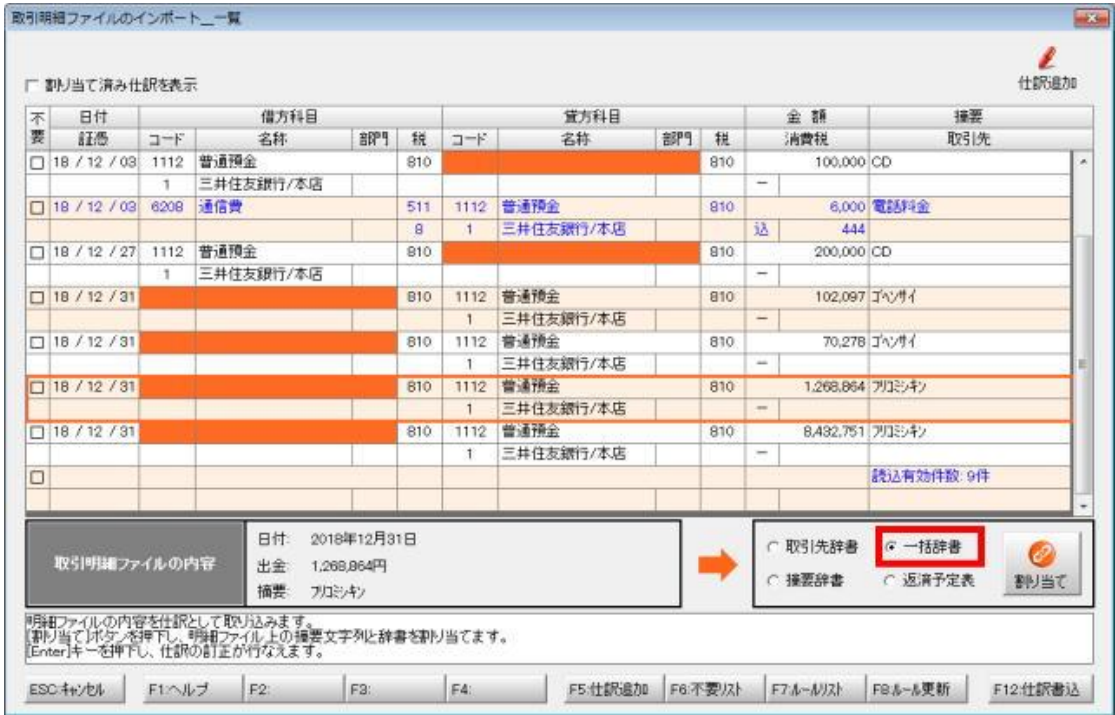

「一括入力辞書割り当て」が開きます。現在選択行の「「フリコミシキン」と取引内容が合致する見出しを選択してダブルクリ ックします。

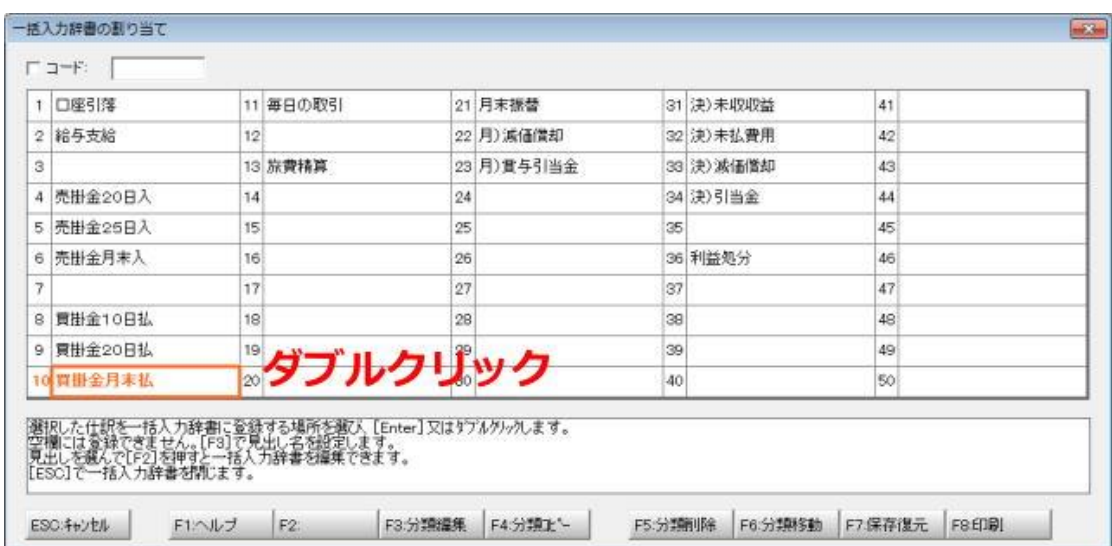

「取引明細ファイルのインポート 内訳」画面が開きます。

この例は出金のため、貸方に自科目が設定されている仕訳に取引先明細ファイルの金額がセットされています。(入金の場合 は借方に自科目が設定されている仕訳に取引明細ファイルの金額がセットされます。)

Enter キーを押すとセルが選択された状態になります。画面右上の「諸口残高」が 0 円になるよう金額を入力して「F12:確定」 し、確認画面を「OK」します。

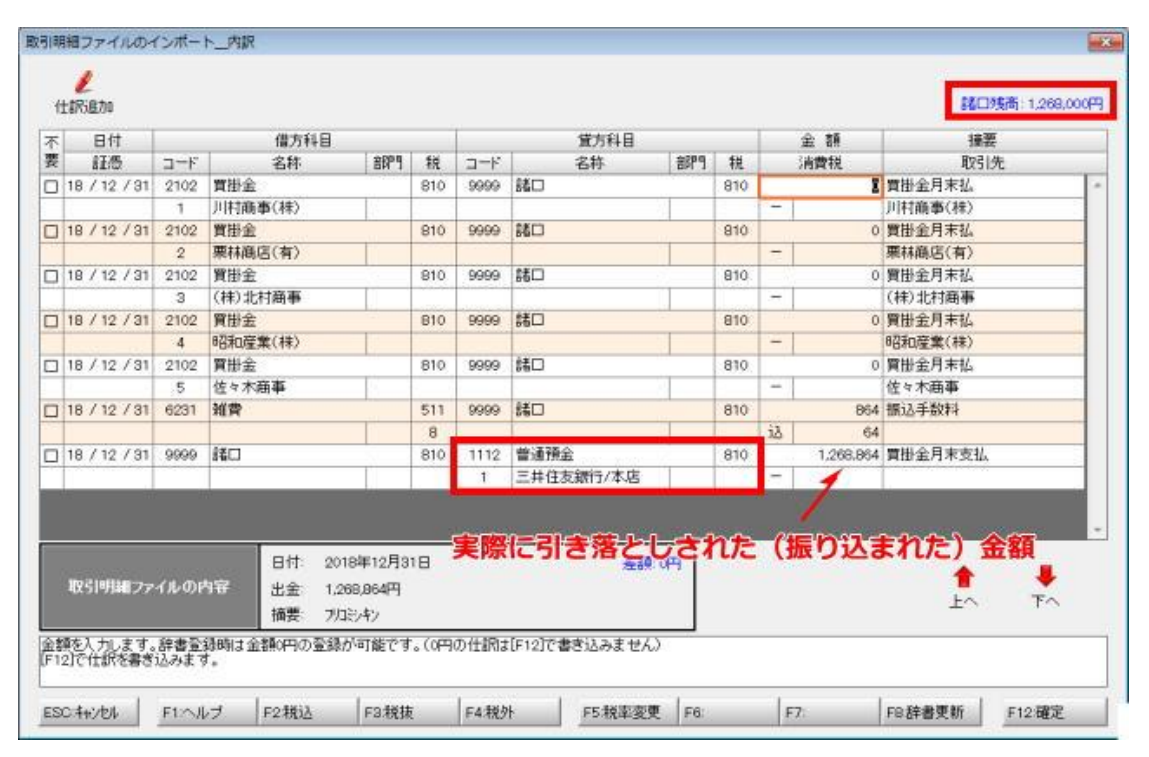

「取引明細ファイルのインポート 一覧」画面に戻ります。

上の行で「フリコミシキン」と一括入力辞書が紐付けられたことにより、下の行の「フリコミシキン」にも一括入力辞書が紐付 けられましたが、分類未定の状態のため、赤字で「分類を選択してください」が表示されています。 下の行を選び、「割り当て」ボタンをクリック(又は明細行をダブルクリック)します。

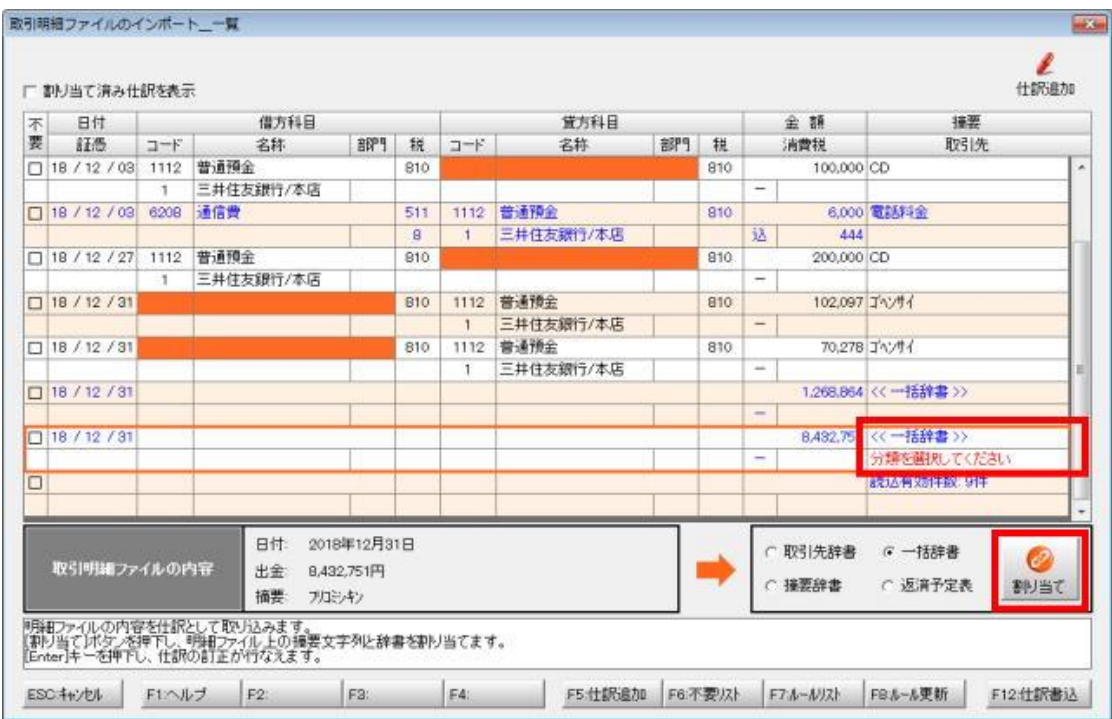

「一括入力辞書割り当て」が開きます。現在選択行の「「フリコミシキン」と取引内容が合致する見出しを選択してダブルクリックし ます。

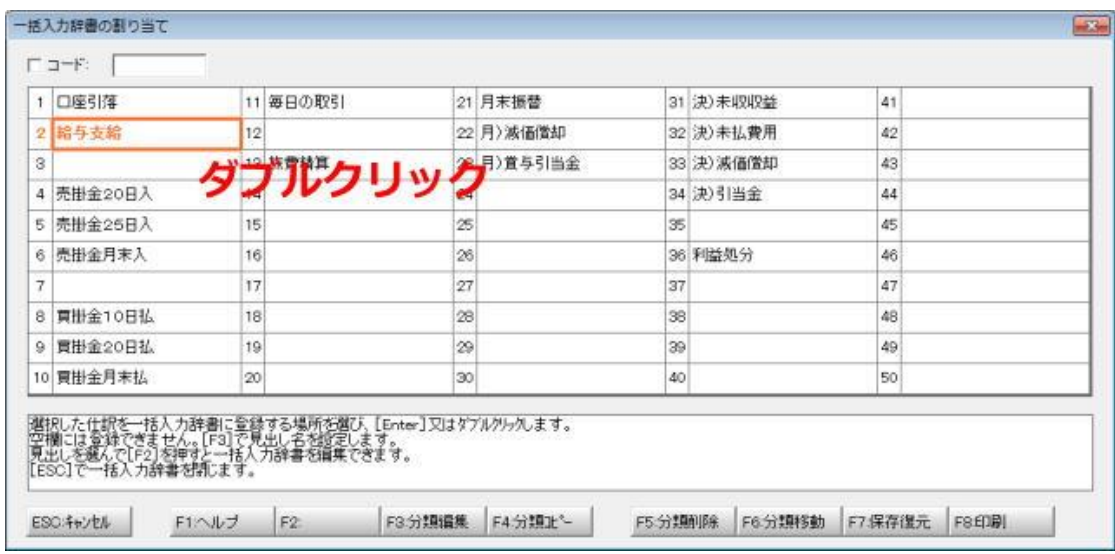

「取引明細ファイルのインポート 内訳」が開きます。

この例は出金のため、貸方に自科目が設定されている仕訳に取引先明細ファイルの金額がセットされています。(入金の 場合は借方に自科目が設定されている仕訳に取引先明細ファイルの金額がセットされます。)

Enterキーを押すとセルが選択された状態になります。画面右上の「諸口残高」が0円になるよう金額を入力して「F12:確 定」し、確認画面を「OK」します。

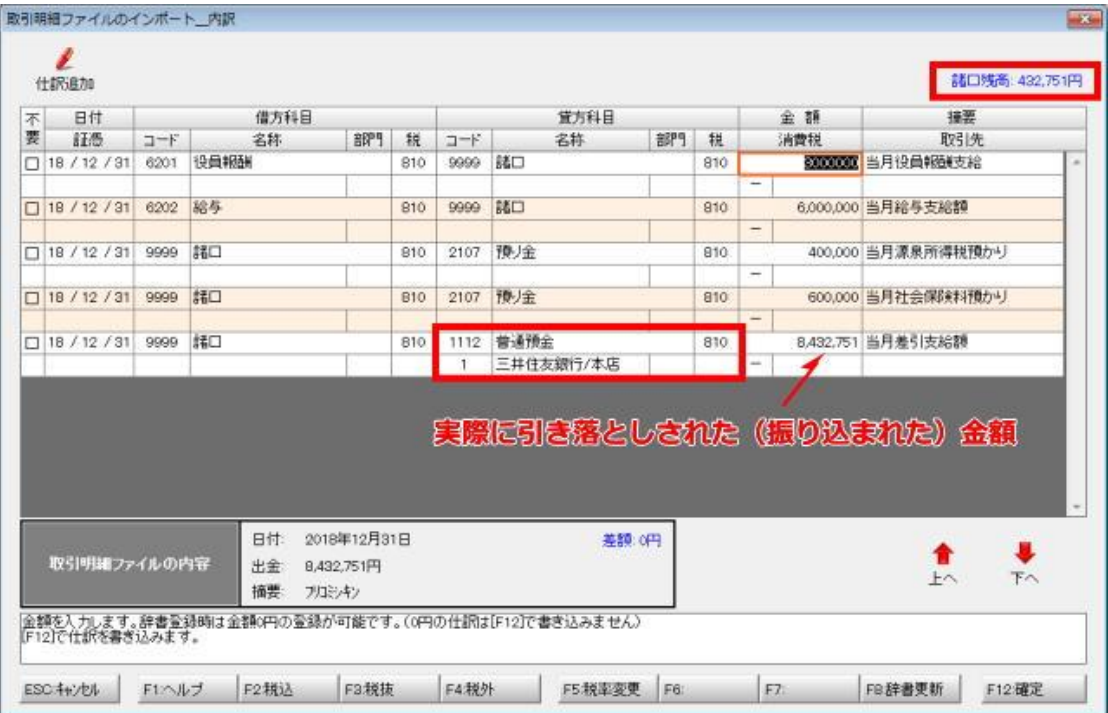

「取引明細ファイルのインポート 一覧」に戻ります。

今回「フリコミシキン」は2明細のため、以上で作業完了です。

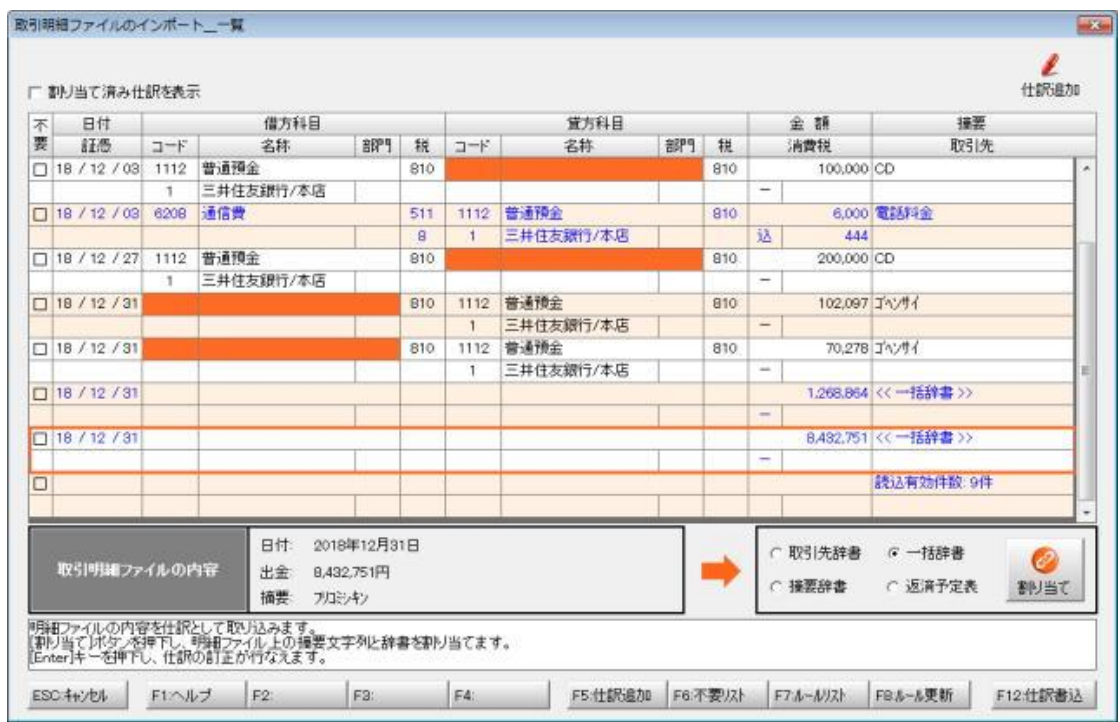

※ 一括入力辞書を割り当てた場合は、インポートの際は毎回分類の選択が必要になります。

## (13) 取引明細ファイルのインポート 返済予定表への割り当て

「ゴヘンサイ」は借入金の返済で、返済金額には元本と利息が含まれるとします。

1取引が複数仕訳になるので一括辞書と紐付けることもできますが、毎回分類選択と金額の補正が必要になります。 【返済予定表】と紐付けすれば、元本と利息が特定できるので、インポートするだけで自動で仕訳が作成できます。

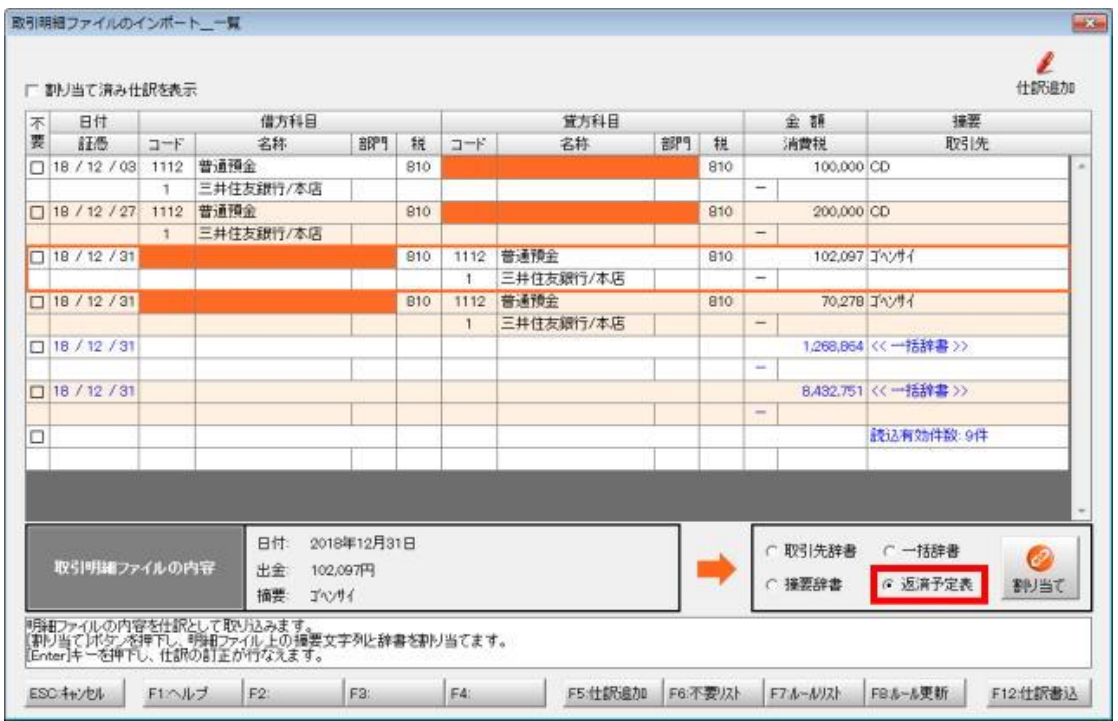

「返済予定表」にチェックして「割り当て」ボタンをクリックします。

【返済予定表】が開きます。

【拡張機能-返済予定表】より事前に作成できますが、この場で作成することも可能です。 完成したら「OK」をクリックします。

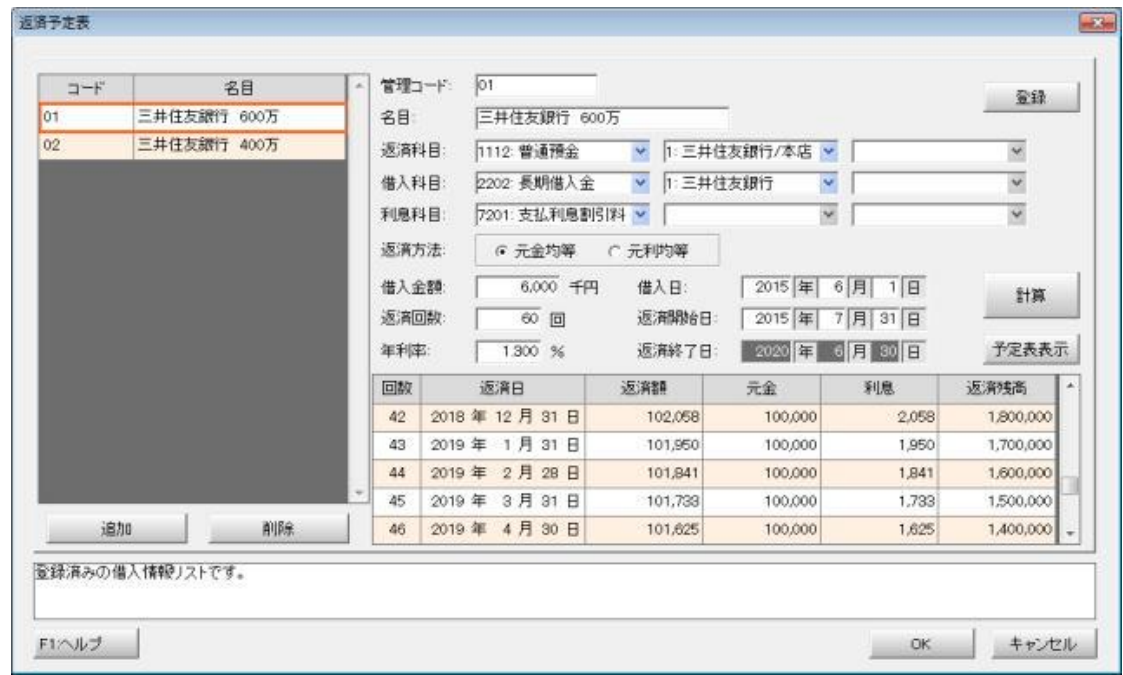

【返済予定表】の返済日・返済額と、取引明細ファイルの日付・出金が一致すると「取引明細ファイルのインポート 内訳」画面が 開きます。

1行目は金融機関からの引落分の仕訳です。貸方に自科目、取引明細ファイルの金額がセットされます。 2行目は元金分の仕訳です。借方は【返済予定表】で指定した「借入科目」、金額欄は「元金」がセットされます。 3行目は利息分の仕訳です。借方は【返済予定表】で指定した「利息科目」、金額欄は「利息」がセットされます。 通常は訂正不要です。そのまま「F12:確定」をクリックし、確認画面を「OK」します。

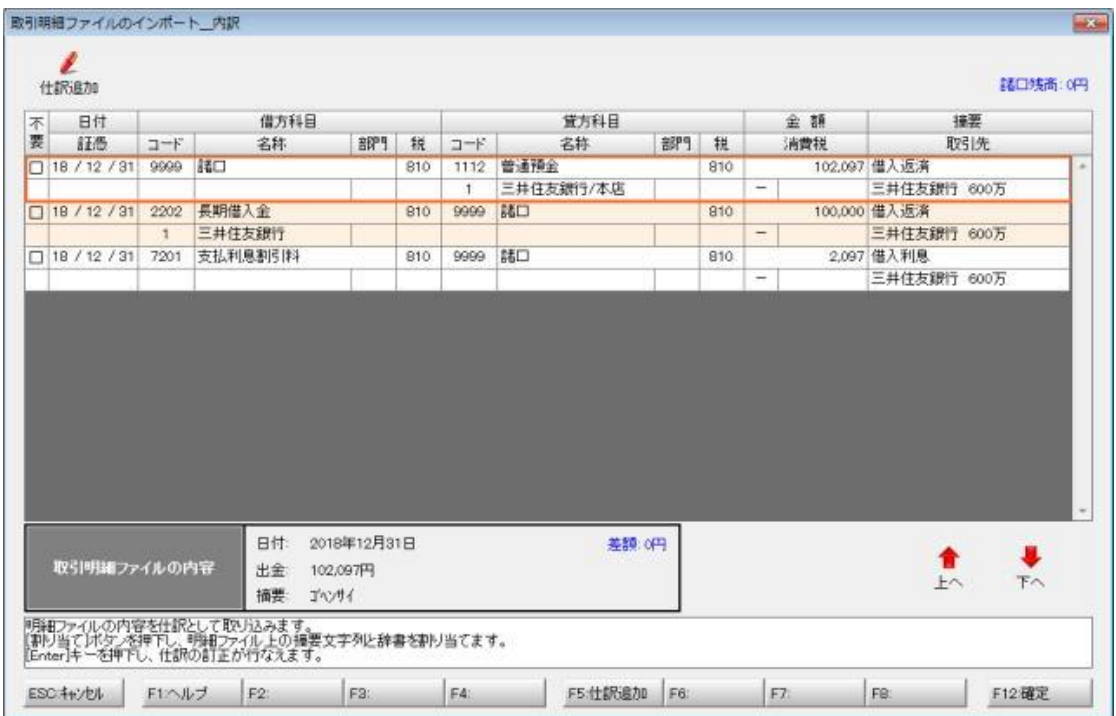

「取引明細ファイルのインポート 一覧」に戻ります。

取引明細ファイルの日付・出金と完全一致する返済予定が【返済予定表】になかった場合は赤字で「借り入れが見つかり ません」と表示されます。「割り当て」ボタンをクリック(又は明細行をダブルクリック)します。

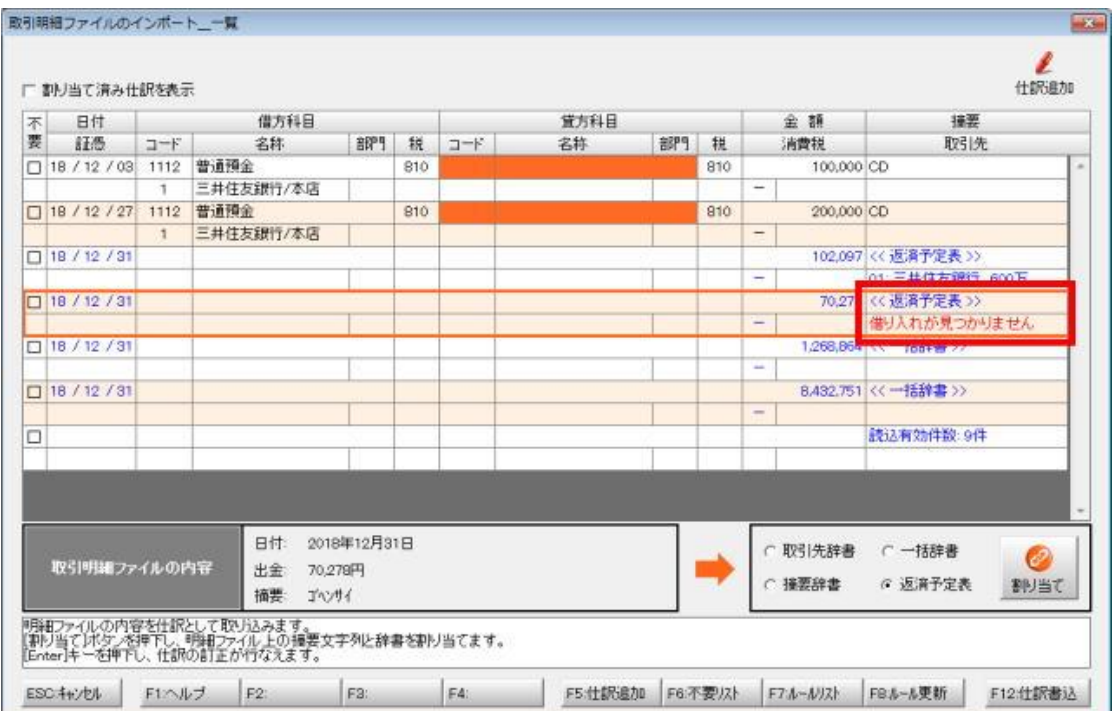

【返済予定表】が開きます。

取引明細ファイルと一致しなかった"2018年12 月31 日70,278 円のゴヘンサイ"がどの返済予定なのかを選びます。

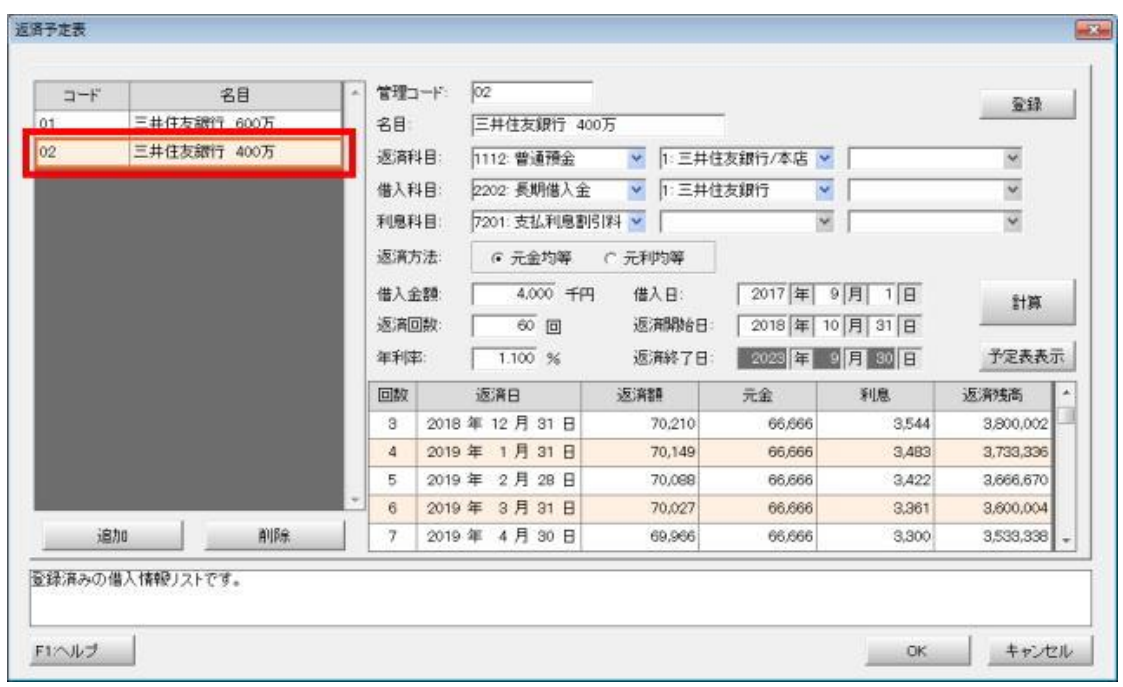

「予定表表示」ボタンをクリックすると「返済予定表」を別ウインドウで表示します。 このケースでは 2018 年12 月31 日返済分の利息が違っていたのが原因でした。 訂正して「OK」をクリックし、確認画面で「OK」します。

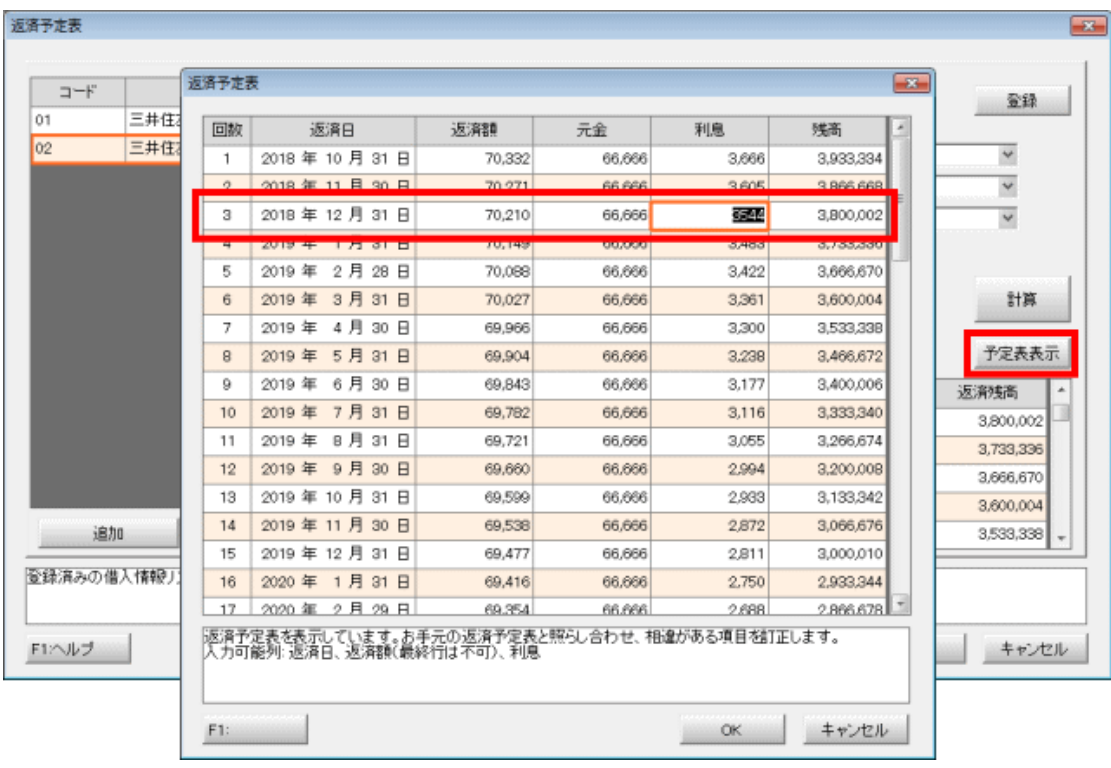

【返済予定表】に戻ります。「OK」をクリックします。

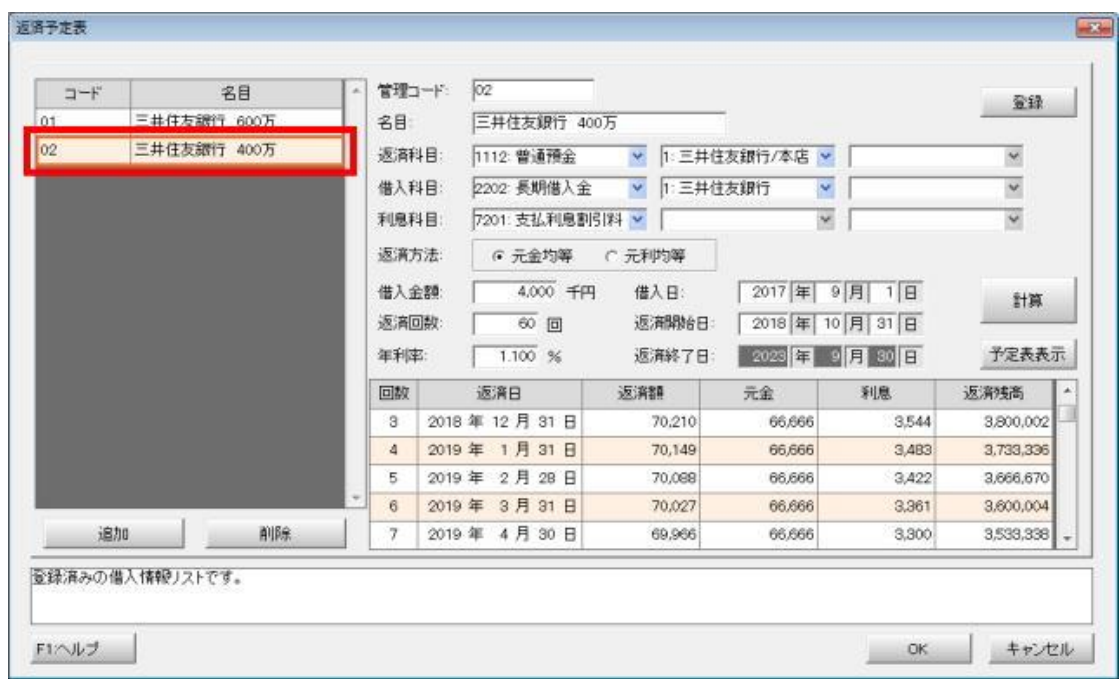

「取引明細ファイルのインポート 一覧」に戻ります。

今回インポートした取引明細ファイルは全て返済予定表と紐付けられました。

次回以降のインポートは、取引明細ファイルの日付・出金と、【返済予定表】の返済日・返済額が完全一致すれば作業不要で仕 訳に変換されます。

「借り入れが見つかりません」のメッセージが出た場合は「割り当て」ボタンをクリック(又は明細行をダブルクリック)して【返済予 定表】を呼び出し訂正してください。

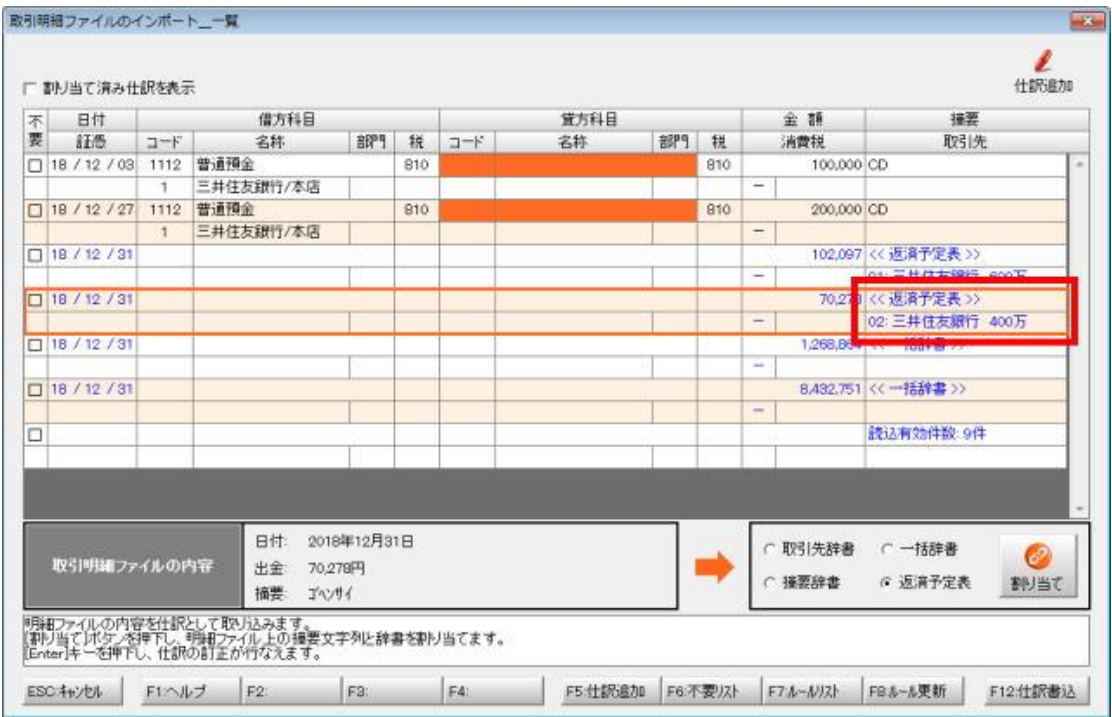

## (14) 取引明細ファイルのインポート 不要取引

現金取引を入力した後に普通預金の取引明細をインポートすると、現金の預け入れがダブります。 別途入力するので、インポートしない場合は「不要」にチェックし、確認画面を「OK」します。

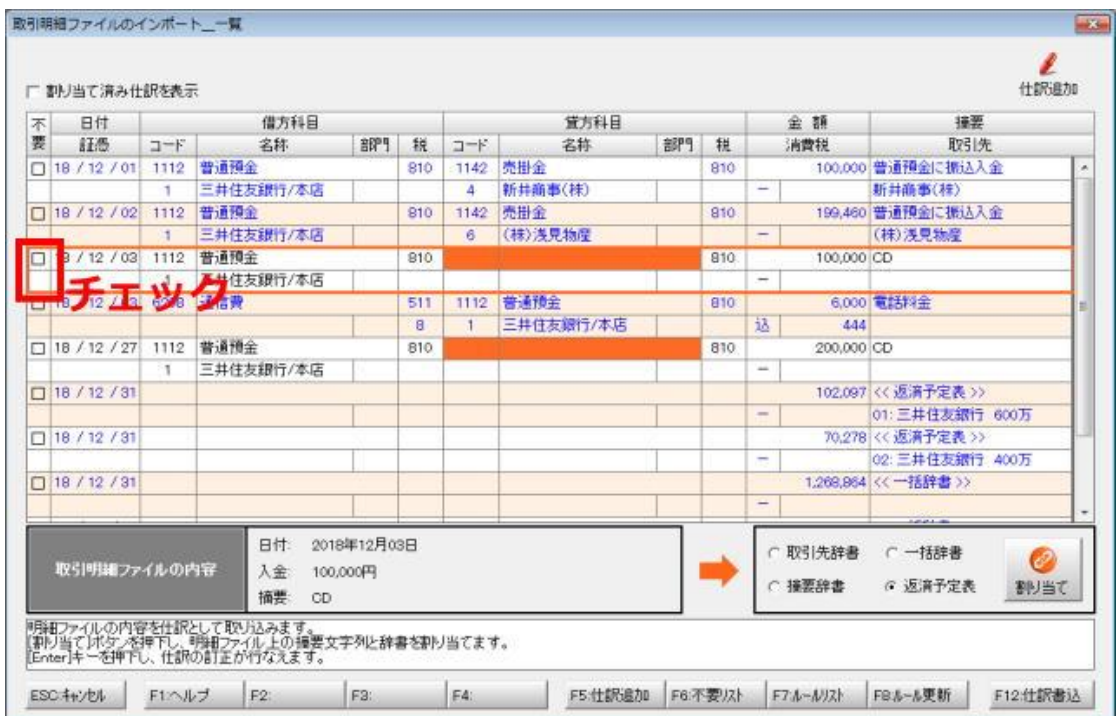

## (15) 仕訳書込

全ての取引が青字又はグレーになれば準備完了です。「F12:仕訳書込」をクリックして確認画面を「OK」すると、 取引明細ファイルの取込による仕訳の自動作成処理が実行されます。

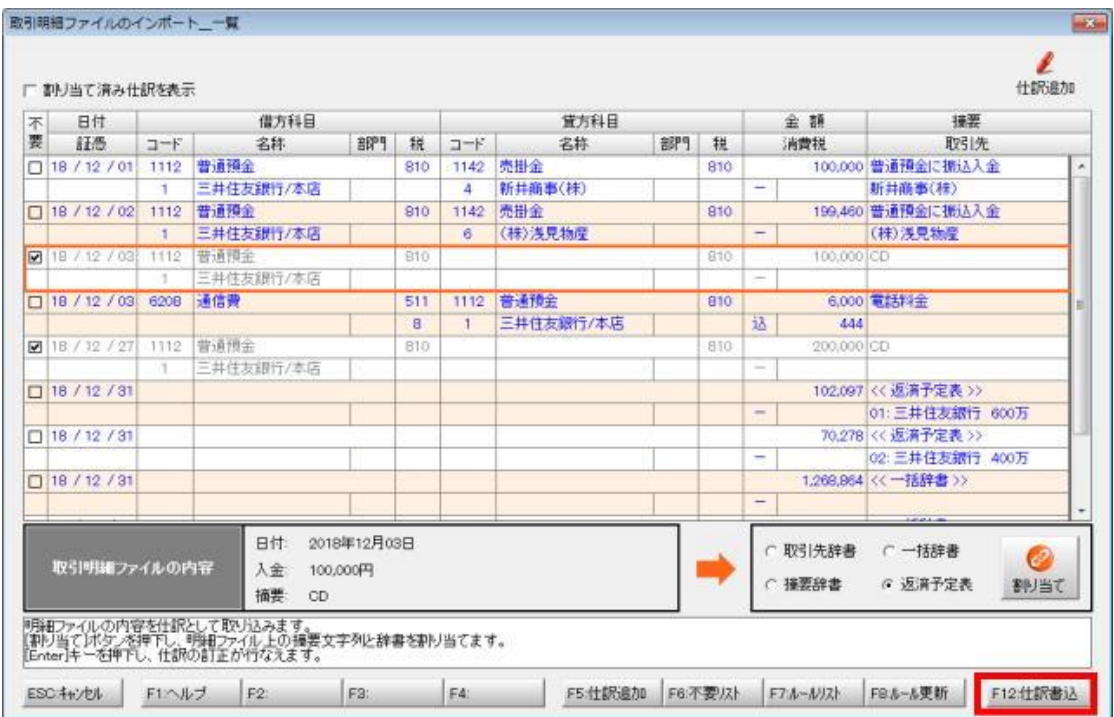

#### (参考) 2回目以降のインポート

一度設定すると、2回目以降は前回の設定が引き継がれます。 前回と同じ場所に同じファイル名で取引明細ファイルを保存すれば「取込」ボタンを押すだけで次に進めます。

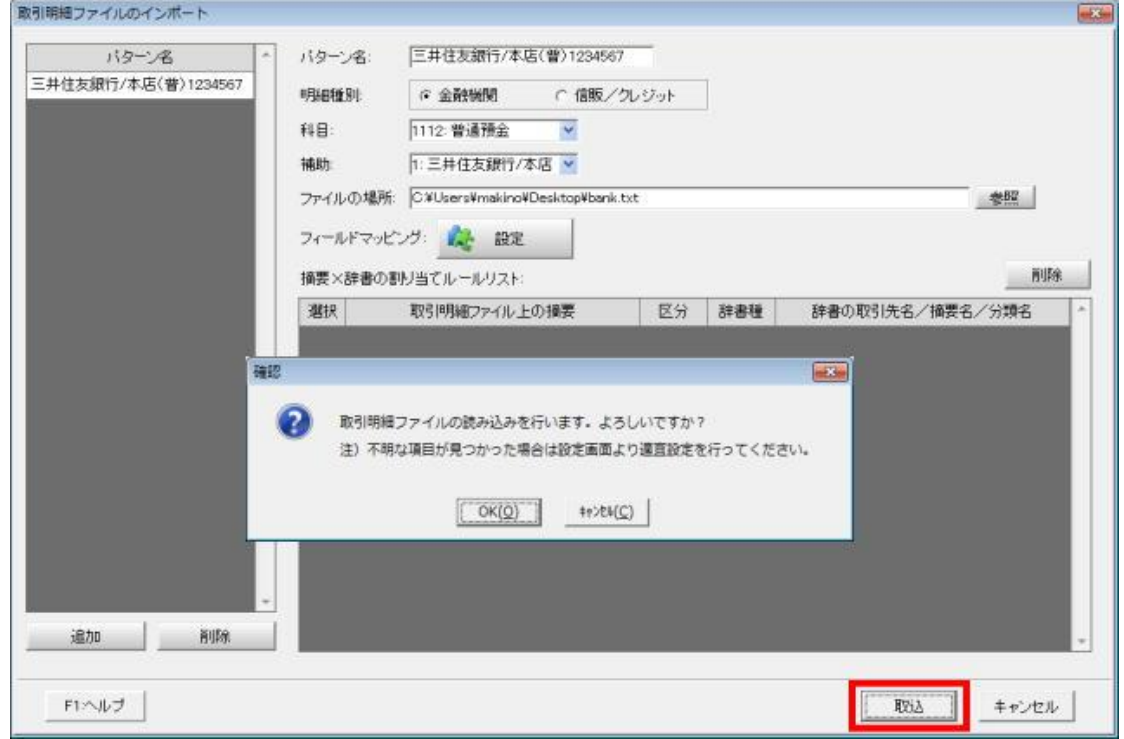

想定通りにインポートできれば一括入力辞書と紐付けした取引だけが表示されます。 分類の選択と金額を補正して「F12:仕訳書込」を実行してください。

一括入力辞書以外と紐付けした取引や不要取引を表示する場合は、画面左上の「割り当て済み仕訳を表示」にチェックし てください。

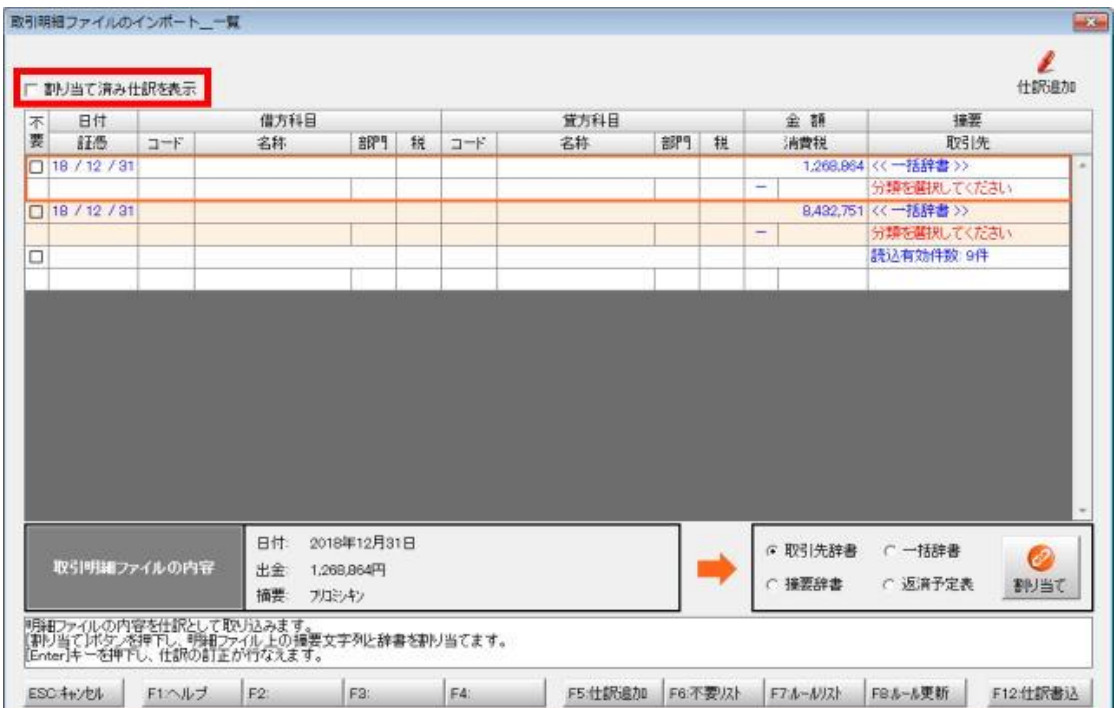